Models for Hydroponic systems for dosing **Nutrients** 

AH10000 AH11033 AH11133 AH13366 Models for Post Harvest Disinfection using Hypochlorite

PH11300 PH11330

Models for Post Harvest Disinfection using Hypo & Bromide

PL11033 PL11331 Models for Post Harvest Disinfection using BCDMH Tablets

PB11000 PB11030

Automatic Controllers for **Hydroponics** Nutrients Dosage Post Harvest **Disinfection** 

USER MANUAL **April 2006 Version 6.0** 

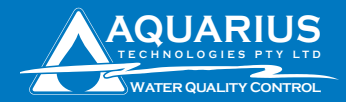

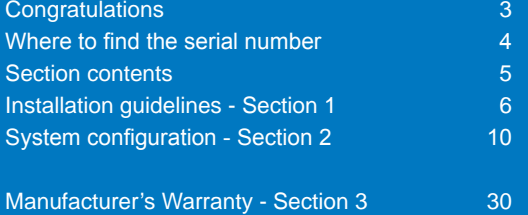

 Unit 1, 23 Richland Avenue Coopers Plains QLD 4108 PO Box 71 Coopers Plains QLD 4108 AUSTRALIA

t: (07) 3274 4750 f: (07) 3274 4736 w: www.aquariustech.com.au

# **Aquarius Water Treatment Controllers**

### **Congratulations**

We know you will be happy with your decision to purchase a new Aquarius Technologies 2006 Generation Controller. These units are now supplied with standard features that are considered optional extras in most other systems, if available at all.

The updated software now incorporates our newly released Aquarius Proprietary Logic (APL), which has capabilities to control monitoring and responses to much tighter tolerances that were ever possible in earlier models.

You also have the comfort of knowing that these models are capable of being upgraded by connecting to a notebook computer, locally or via the optional cellular communications package. They are also scalable in terms of adding modules to expand capacity over time.

Let us help you to learn about your new Controller. This manual will take you through all of the functions available from the keyboard and display, and provide a clear and logical sequence for processing the configuration settings.

Please also take the time to send us details of the Installation on the Registration Form provided. This will enable us to provide the very best level of technical support should you need to contact us for any reason.

#### Models covered by this Manual

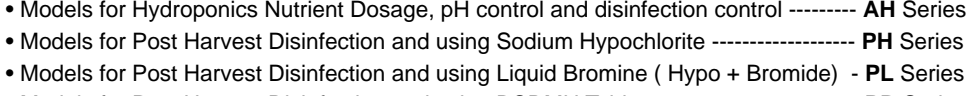

### Where to find the serial number

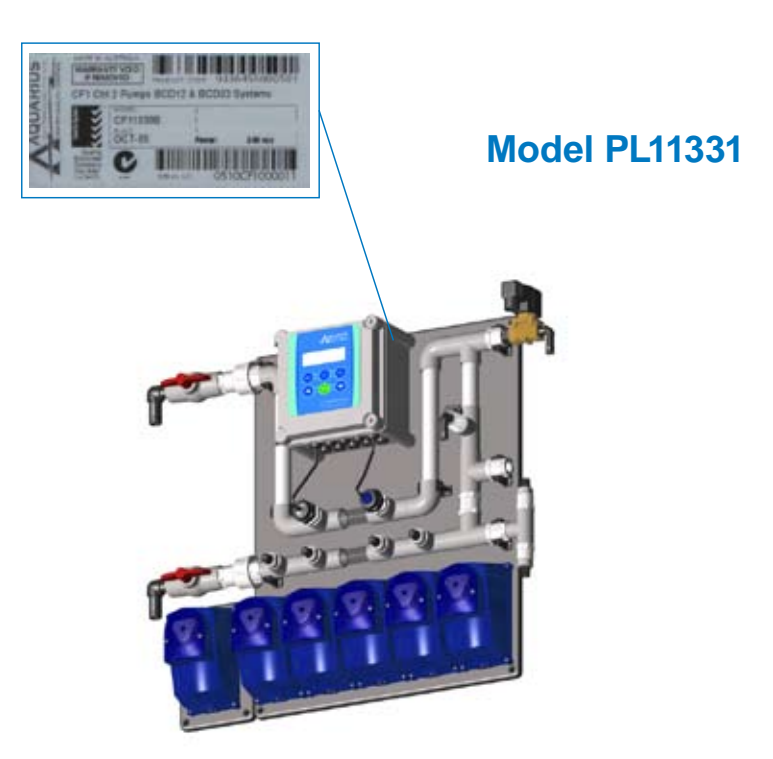

### Serial Identification Label

All Aquarius Technologies Controllers are manufactured with a Serial Identification Label (SIL).

This will be affixed to the wall of the controller, on the outside face on the right side.

The label is the best reference for making inquiries for service or Technical Assistance.

Any controller that does not show evidence of the SIL may have the warranty voided.

#### **Key data being:**

**Model**: e.g. PL11331 This is actual Controller model and indicates the configuration.

Build: e.g. OCT-05 Would indicate this controller was manufactured in October 2005

Serial No: e.g. 0510PL11011 Is the specific serial number for this Controller

## Section Contents

#### **1** Installation Guidelines

### Minimum System Requirements 6 Maintenance of Sensors

• Cleaning Flow/Cond/Temp sensor 7 Cleaning pH/ORP sensor 7 •

#### Accessories & Spare Parts

• Reagents 7 • Sensors 7 • Peristaltic Pumps 7 • Test Meters 7 Routine Testing 7

#### Warnings 8

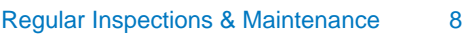

# **2** System Configuration

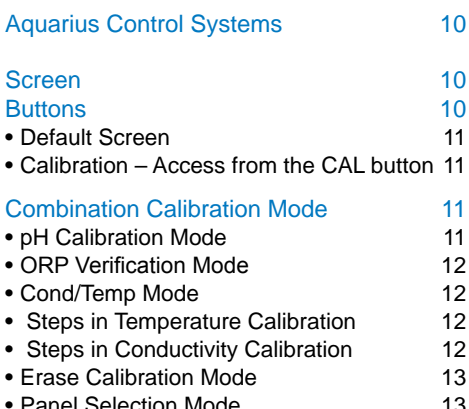

- Panel Selection Mode 13<br>Factory Alert Screen 13
- Factory Alert Screen 13
- Source Data Screen 13

### **2** System Configuration

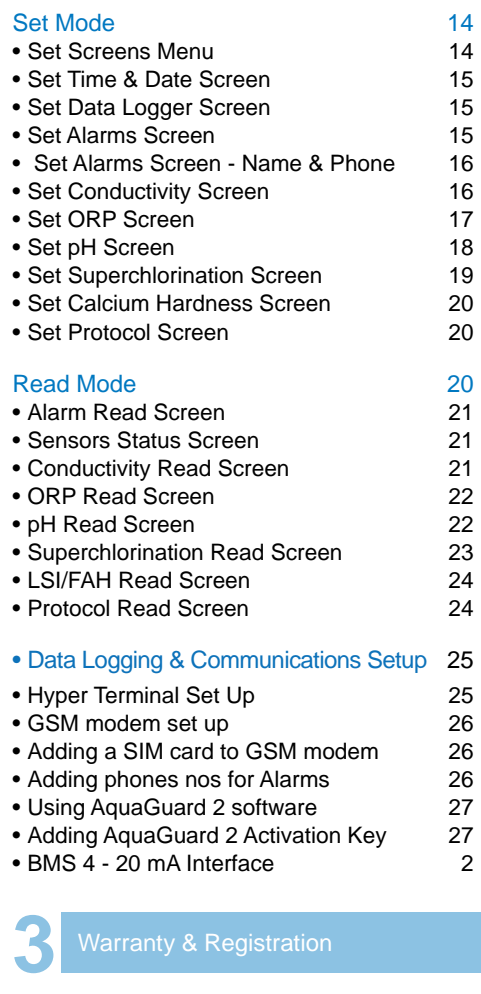

### Manufacturer's product warranty 30 Commissioning & Warranty Registration 31

#### **Before you start**

Select a suitable location for installation of the controller package - preferably in close proximity to the main system, protected from the public and extremes of the environment. The controller display should not be exposed to direct sunlight.

A wall area of approx. 0.75m wide by 1.0m high at eye level is ideal for mounting your new Aquarius controller. A minimum floor area of approximately 1.5 m x 0.6 m below the controller is required for the chemical tanks. This will vary according to the number and type of chemicals being used for dosing.

It is important to consider elements of the surrounding environment when installing the equipment. It is a requirement to provide protection for accidental spills of chemicals and that includes any leaks that can develop from pump pressure lines. Some corrosive chemicals will damage materials used in construction of buildings, particularly roofing. Never assume that the equipment will not leak, under certain conditions that will occur. It is the responsibility of the installer to ensure that such events do not create damage that should have been avoided by correct site selection and the provision of adequate bunding at the time of installation.

#### **Minimum system requirements**

There are several minimum requirements that should be established BEFORE the controller is installed;

- Minimum 20 mm (3/4) take-off and line to supply sample water to the system,
- Minimum 12 litres/minute supply flow to ensure proper operation of sample readings, dosage and bleed off rates.
- Adequate bunding is provided for the system and chemical drums to prevent spills causing damage.
- Availability of approved connection to power. A 'clean' 220 - 250 vac 50 Hz @ 10 amps supply (some options may need more than one outlet, or increased current capability).

#### **To install**

Carefully unpack all the equipment and check for any apparent damage in transit. Identify all parts and ensure they are located before discarding the cartons.

Assemble the inlet and outlet PVC valves on the sensor manifold.

Remove the protective cap and fit the pH/ORP probe into the manifold.

Connect a 20 mm line from the circulating pump discharge line to the inlet of the controller manifold. Connect a return line from the manifold outlet valve or return preferably in PVC pipe to a position downstream of the filter.

If installing a BCD Feeder, assemble the BCD feeder as per its separate instructions and floor mount in the vicinity of the system.

Plumb from the BCD control solenoid to the inlet of the BCD feeder and from feeder to the system downstream of the filter

Install chemical tanks as required, and ensure each dose pump discharge tubing is connected to the manifold injection points provided.

Run a flow of water through the system under normal operating pressures, check for, and repair and eliminate any leaks.

The Aquarius control system is now ready for commissioning and commencement of the water treatment Superchlorination programme.

Liaise with your chemical specialist for advice and recommendations regarding any bunding requirements around the chemical tanks, floor drainage requirements and fresh water supply in the vicinity of chemical tanks.

Also check local authority regulations for discharge of trade waste, chemical storage and hazards control etc.

#### **Maintenance and Care of Sensors**

Foulants can lead to inaccurate sensor readings. Sensors should be cleaned and calibrated regularly using the following procedures.

#### Cleaning of Flow/Conductivity/Temp Sensor

Isolate the flow to the manifold.

Remove the locking nut from the Flow/ Conductivity/Temp sensor.

Abrade the sensor surface with 300–400 grade wet–and–dry paper until the surface is clean, the two carbon electrode surfaces are clearly visible, and the surface wets out freely.

Ensure flow paddle is free from debris. Rinse the sensor in fresh water and replace it in the manifold.

#### Cleaning of pH/ORP sensor

Isolate flow to the manifold.

Remove the sensors from the manifold by loosening the lock nut and withdrawing the sensor from the manifold.

Rinse the sensors in fresh tap water and remove any visible fouling. This should be done carefully by lightly scrubbing with a tooth brush or similar.

Place the sensors in the Electrode Cleaner solution (AS9500) for about 5 minutes to completely dissolve any trace of inorganic foulants.

Remove and rinse thoroughly in fresh water before replacing it in the manifold.

Proceed to calibration or verification of sensors as outlined in the commissioning section.

#### **Accessories and Spare Parts Reagents**

AS1413 -1413 uS/cm conductivity solution AS7004 - pH 4 buffer solution AS7007 - pH 7 buffer solution AS5250 - 250 mV ORP solution AS5475 - 475 mV ORP solution AS4250 - pH 4.01/250 mV combo solution AS7086 - pH 7.01/86 mV combo solution

#### **Sensors**

PR\_FCT – Combination Conductivity, Flow and Temperature Sensor.

PR pHORP – Combination pH, ORP and Ground reference Sensor

#### Peristaltic Pumps

AP\_PERI\_S\_KIT – AP PERI SERVICE KIT (Maximum service interval - 12 mths) Included in this Kit are the following

- AP\_TUBE4824 (1)
- AP\_INJECT (1)
- TUBESUCTION(2)
- TUBEDISCHARGE (2)

AP\_PERI\_O\_KIT – AP\_PERI OVERHAUL KIT (Maximum service interval - 2 years) Included in this Kit are the following

- AP\_TUBE4824 (1)
- AP\_INJECT (1)
- AP\_ROLLBACK (1)
- AP\_DWEIGHT (1)
- $\bullet$  AP LID (1)
- TUBESUCTION (2
- TUBEDISCHARGE (2)

#### Test Meters required

HI9813 Portable pH/cond meter HI8314 Portable pH/ORP meter

#### **Routine Testing**

The use of an Aquarius control system will automatically vary the dosages and maintain good conductivity or EC levels, pH, ORP and disinfection control, even where there are wide fluctuations in system load or demand.

The principles of "Best Practice" and "Duty of Care" that are the responsibility of the system owner dictate that all systems should be routinely serviced and tested chemically and the results logged.

### **Warnings**

Chemicals in use as part of the treatment program may be hazardous. Please refer to the full Material Safety Data Sheets (MSDS) provided by your chemical supplier and ensure all personnel involved are aware of the handling and safety procedures.

Please read and understand all safety warnings on chemical containers before servicing any dosing equipment.

Wear as a minimum - safety goggles and gloves when servicing the dosing equipment.

Do not mix concentrated acids and oxidising agents as explosion, and/or toxic and lethal gas may be evolved, and/or fire result.

Keep all chemical containers sealed and free from contamination.

#### **Regular Inspections and Maintenance**

For optimum results and continued accuracy, the complete operation of the controller system should be verified at least on a monthly service basis.

All sensors should be inspected, cleaned and calibrated as necessary every month.

Both pH & ORP sensors age with time and temperature, and have a typical life span of 24-36 months depending on the application in which they are operating and should be replaced accordingly.

Where fitted, flow sensors, solenoid valves and wire strainers should be checked for correct operation and cleaned of any debris every month so they work efficiently.

Injection non-return valves and pumps should be cleaned and checked at least annually.

Sodium Hypochlorite being highly alkaline may lead to scale formation on its dose injector and this may require acid cleaning on a frequent basis.

On the peristaltic dose pumps, the squeeze tubes and roller block should be checked at least annually and should be replaced every 12-24 months.

More regular maintenance may be required for the larger 3.0 l/hr pumps, due to increased pumping rates.

Chemical suction and discharge tubes should be inspected monthly and replaced as necessary

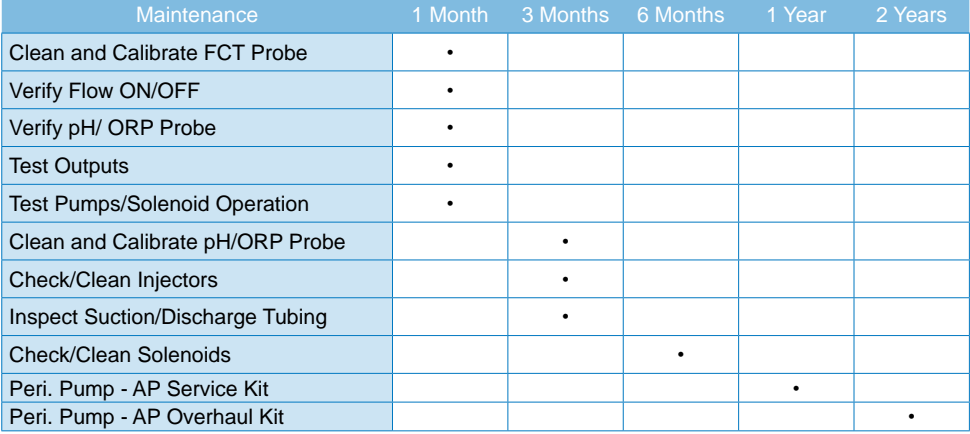

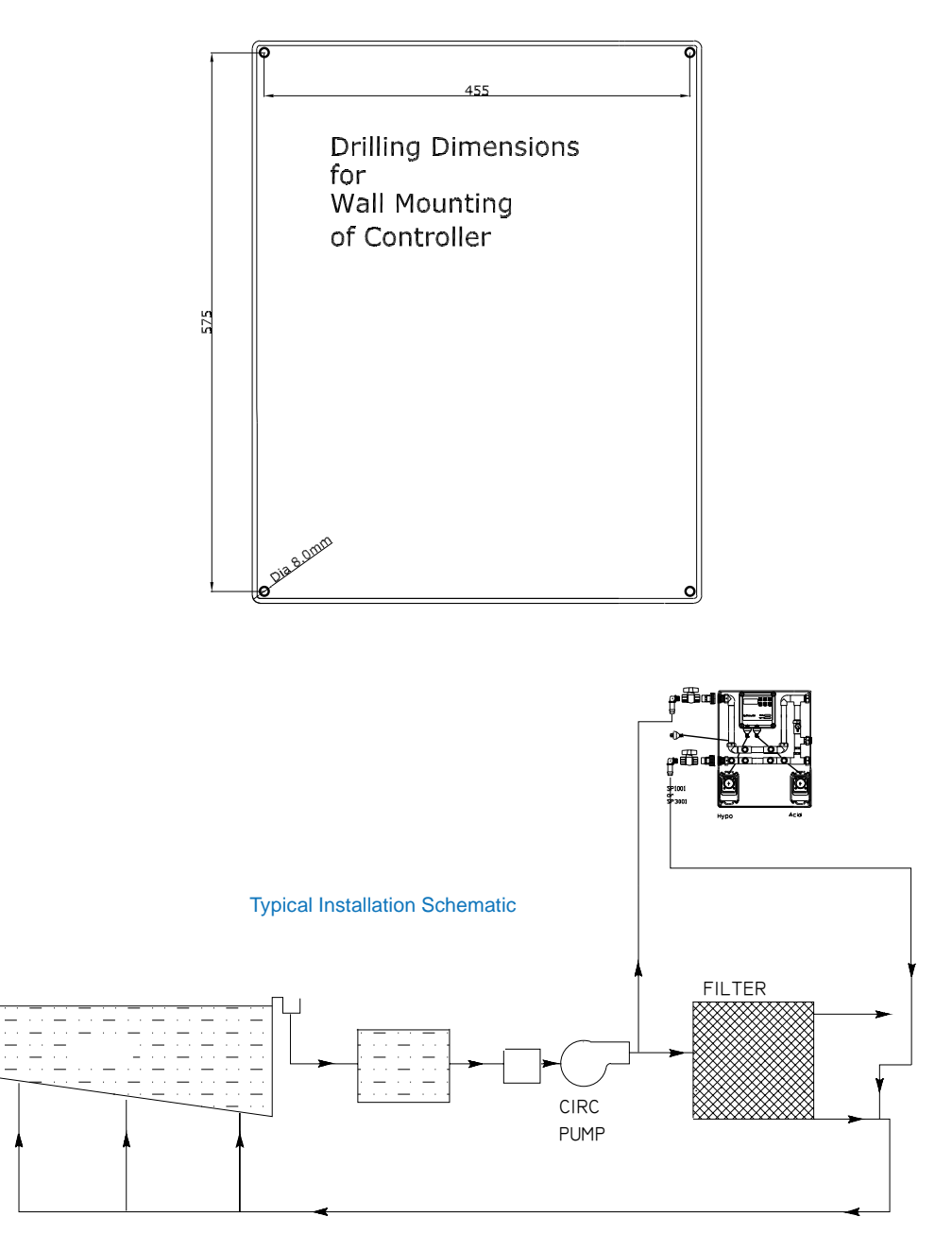

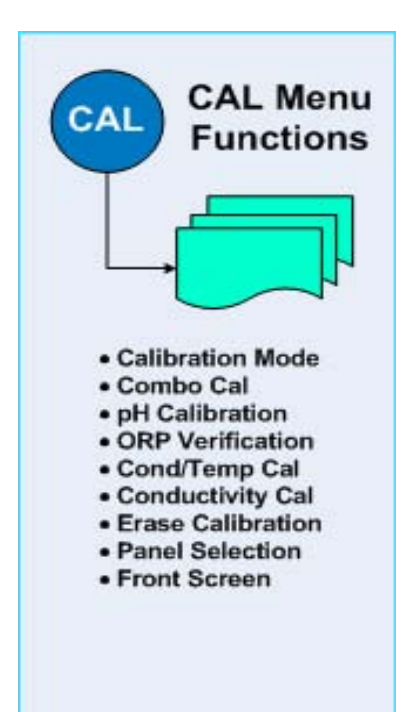

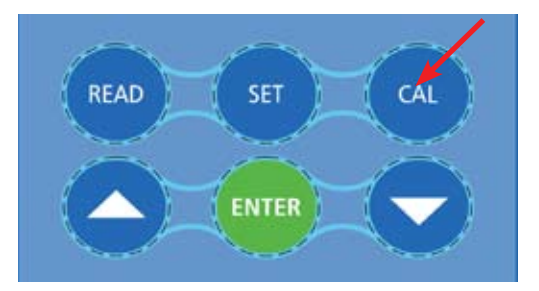

#### Aquarius Control Systems

Your new Aquarius controller system features a front panel that consists of:-

#### Screen

A 4x20 line alphanumeric display

#### **Buttons**

The six button key pad is the primary user interface. The buttons provide the means to navigate the screens and set the operational parameters for your desired treatment program.

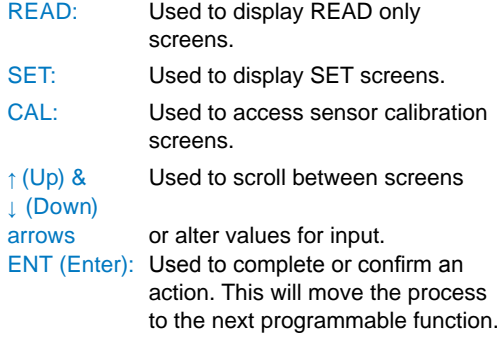

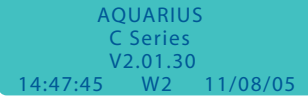

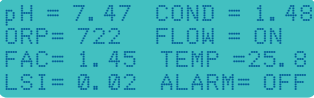

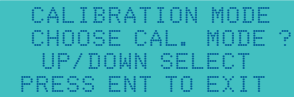

#### Default Screen

The factory setting is to show the 'default' screen on power-up. The Aquarius 'default' screen displays Company Name, name identifier of the equipment, firmware version, and the current system date and time. If there is an active system alarm, details will be displayed on the fourth line instead of LSI and alarm reading. Users may also configure the controller to show the current sensor readings instead of the default screen. If the sensor readings screen is selected, all current values of measured parameters are displayed.

#### Calibration – Access from the CAL button

The following instructions provide a detailed explanation of the Probes, Conductivity, and Temperature Calibration. Calibration of the pH probe and verification of the ORP probe are very similar processes. When calibrating the probes the user has the option of setting both probes in combination or setting each probe individually. Only use individual calibration when a single probe has been replaced or adjusted.

Press the CAL button on the front panel. The calibration mode selection screen will appear on the alphanumeric display. By pressing the ↑ (Up) and ↓ (Down) arrows the user can cycle all of the calibration modes indicated in the menu tree diagram.

#### Combination Calibration Mode

As both the pH and ORP sensors are contained within the one electrode it is possible to perform both pH calibration and ORP verification in one step. For this you will need Aquarius combination buffers.

**Part Number:** AS7086 - pH 7.01 & 86 mV **Part Number:** AS4250 - pH 4.01 & 250 mV

#### pH Calibration Mode

To calibrate pH separately press ENT for pH calibration. Then place the probe in pH solution and press ENT when ready. The screen will display the message 'PROBE STABILISING PLEASE WAIT'. When complete the screen will display the value and prompt the user to press ENT to continue. At this point, the menu will return to the 'CHOOSE CAL MODE ?' screen.

**Part Number:** AS7004 - pH 4.01 **Part Number:** AS7007 - pH 7.01

CALIBRATION MODE COMBO CALIBRATION ? UP/DOWN SELECT **ENTER TO CONFIRM** 

CALIBRATION MODE pH CALIBRATION ? UP/DOWN SELECT **ENTER TO CONFIRM** 

CALIBRATION MODE ORP VERIFICATION ? UP/DOWN SELECT **ENTER TO CONFIRM** 

#### CALIBRATION MODE COND/TEMP CAL ? UP/DOWN SELECT **ENTER TO CONFIRM**

**TEMPERATURE CAL** WATER TEMP.  $= 28.6^{\circ}$ C ? UP or DOWN TO CHANGE **ENTER TO CONTINUE** 

**TEMPERATURE CAL** PROBE STABILISING

PLEASE WAIT

TEMPERATURE CAL **TEMPERATURE CAL OK** 

**ENTER TO CONTINUE** 

CONDUCTIVITY CAL PLACE PROBE IN SOLN  $SOLUTION = 1.41 mS/cm$ **ENTER TO CONTINUE** 

CONDUCTIVITY CAL

PROBE STABILISING PLEASE WAIT

CONDUCTIVITY CAL

COND, 1,41 CAL OK **ENTER TO CONTINUE** 

#### **ORP Verification Mode**

To verify ORP separately press ENT for ORP verification. Then place the probe in the requested solution and press ENT. The screen will display the message 'PROBE STABILISING PLEASE WAIT'. Then rinse the probe in fresh water and place it in the second solution requested, press ENT when ready. The screen will display the message 'PROBE STABILISING PLEASE WAIT'. When this is completed the user will be prompted to press ENT and will be returned to the 'CHOOSE CAL MODE ?' screen.

**Part Number:** AS7250 - 250 mV

**Part Number:** AS7475 - 475 mV

#### **Cond/Temp Mode**

To calibrate Cond/Temp press ENT for Cond/Temp calibration. Press the ENT key on the key pad to access the temperature calibration sub menu.

#### Steps in Temperature Calibration

Conductivity is calibrated by first setting temperature and this is important or invalid performance may result. To set the water temperature sensor, enter the actual temperature (as read from a thermometer) or accept the temperature value displayed on the screen. The temperature value is changed via the ↑ (Up) and ⊥ (Down) arrows on the key pad. To accept the reading displayed, press the ENT key on the key pad.

The message screen changes to indicate 'PLEASE WAIT'. When the calibration is complete the screen will display 'TEMPERATURE CAL OK' press ENT on the key pad and the conductivity calibration screen displays.

#### Steps in Conductivity Calibration

This screen is used to calibrate the conductivity sensor. To begin, enter the actual conductivity of the solution being used for calibration. If using tower system water, the value is read from the independent conductivity meter. Or enter your calibration solution value into the screen.

When performing a calibration, change the conductivity value via the  $\uparrow$  (Up) and  $\downarrow$  (Down) arrows on the key pad. If required, after your calibration solution figure is showing on the screen, place the probe in the solution and press ENT and the screen will display the message 'PROBE STABILISING PLEASE WAIT'. Press ENT key on the key pad when complete and the screen will display 'COND. (VALUE) CAL OK'. Press the ENT key a second time and the menu will return to the 'CHOOSE CAL MODE ?' screen.

Note: It is important to clean the conductivity probe before calibrating conductivity.

**Part Number:** AS1413 - 1413 uS/cm

CALIBRATION MODE Erase CALIBRATION ? UP/DOWN SELECT **ENTER TO CONFIRM** 

#### **Erase Calibration Mode**

There may be times when the user decides to set the controller calibration back to factory defaults. This is achieved by erasing the controller's calibration data.

The user will be asked to confirm this action and once accepted the menu will return to the 'CHOOSE CAL MODE ?' screen. The controller will then have settings that are factory defaults as outlined in the product specification sheet. It is very likely that in this event the user will need to perform the calibration process again.

CALIBRATION MODE Panel Selection UP/DOWN SELECT **ENTER TO CONFIRM** 

Controller Has Factory Settings Please Configure **Enter to Continue** 

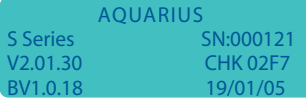

While in calibration mode the user has the choice of viewing either the standard Aquarius default screen or having all sensor data displayed as the default screen. To make this selection press ENT and there will be a prompt to select the default option.

#### Factory Alert Screen

Panel Selection Mode

The Factory Alert Screen provides a warning function and will display when configuration is required from factory settings. This screen prompts the user to start a major system setup.

#### Source Data Screen

The Source Data screen is accessed by holding down the SET key.

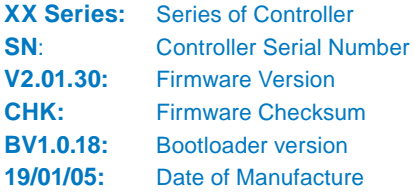

#### Set Screens Menu

All Aquarius controllers come loaded with preset default values for all of the treatment program parameters. On start up the controller will operate according to those defaults. However, every application should have a planned treatment program developed. Decisions need to be made on what values are most appropriate for ORP, pH, Conductivity or EC levels requirements.

Once the program has been determined, it may be set in the Aquarius controller, as described in the following sections.

The SET button gives access to the thirteen separate screens which may be used in setting a water treatment program as shown in the following graphic.

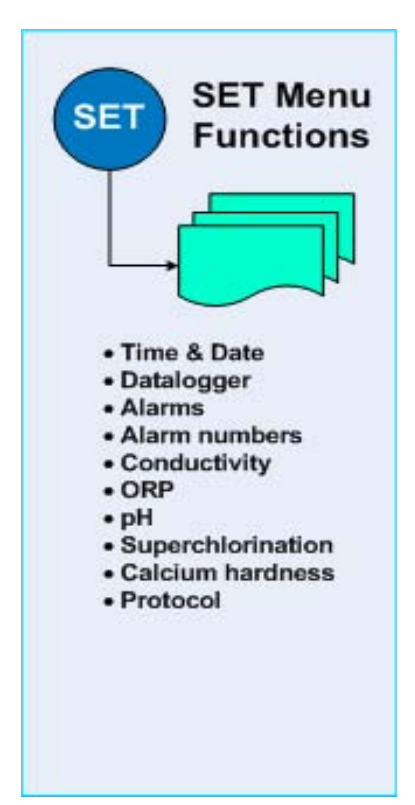

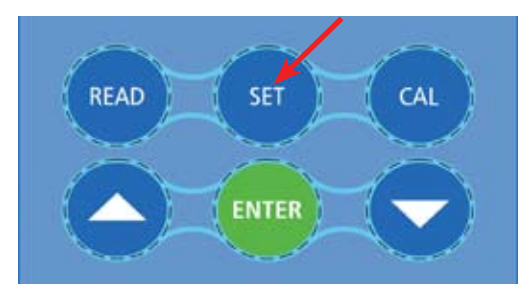

#### Key pad Function

The convention followed here is: that the ↑ (Up) and  $\vdash$ (Down) arrow keys will cycle first through the screens and the ENT button will set the cursor position within the screen. The arrow keys are then able to adjust those values highlighted by the blinking cursor. Pressing ENT on completion will take the user to the next function. When the cursor is returned to the top left corner of the screen the arrow keys can be used to progress to the next or previous screen.

Note: Modes have the following meanings:

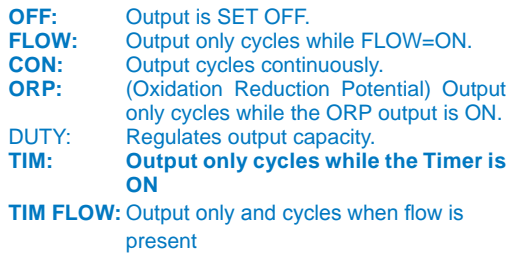

 TIME & DATE CLK=01: 50:36<br>Y=Mon MFFK=2 DAY=Mon DATE=21/03/2006

#### Set Time and Date Screen

The current time, day, week, and date are important for managing the treatment program and timing of ORP, biocide control, and for time stamping the data log. Only two values are adjustable but each contains several components.

CLK denotes clock time in 24–hour format. Hours and minutes are set separately.

DATE denotes the current date. Day, month, and year are set separately. This screen also displays the day of the week which it calculates from the date and the week number according to the following outline. The week is determined by the controller and changes at midnight between Saturday and Sunday. Week is used in the set up of biocide dosing programs.

#### Set Data Logger Screen

This screen is used to set the data logging options. The options are shown below.

#### Log interval: [30 mins]

Options: 1, 2, 5, 10, 15, 30, 60, 120, 240 (Expressed in minutes). Use the arrow keys to cycle these selections.

Log period - is a calculated value that the controller computes and is expressed in days. The data log file will hold approximately 2400 entries which means that the duration is a function of the log interval. E.g. a log interval of 30 minutes will produce a total log period of 35 days.

Set Alarms Screen

Allows the user to configure various alarm functions within the controller.

#### **IGNORE FLOW:** [OFF]

When set to ON disables loss of flow alarm.

Options: OFF/ON Use arrow keys to cycle these selections.

**REPEAT:** [Every Morning] Options: Every Morning/Every 4 hrs/Once only/Never. Use arrow keys to cycle these selections.

#### **IGNORE CAL:** [ON]

When set to OFF enables out of calibration' alarms. Options: OFF/ON Use arrow keys to cycle these selections.

Note: This option is only available with GSM Modem Option.

DATAI OGGER  $LOG INTERVAL$  = 30 mins<br> $LOG PERIOD$  = 35 days LOG PERIOD

Set Alarms IGNORE FLOW=OFF REPEAT=Every Morning  $'$ . IGNORE CAL=OFF

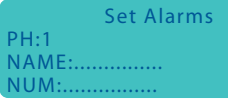

#### **Set Alarm Screen - Name and Phone**

Allows the user to enter up to three names and contact phone numbers to receive notification of system alarms via mobile phone sms alerts. **Only available when a Communications Kit is fitted to the controller** 

#### Options: (three phone numbers)

PH1/PH2/PH3 Use the arrow keys to cycle through these selections.

Press ENT to place the cursor on the NAME field and use arrow keys to select characters. Press ENT to select and move the cursor to the next character. Pressing ENT a second time will move the cursor to the NUM field. The same process applies for entering the telephone number, the arrow keys cycle numbers 0 through 9 and ENT to move to the next number.

#### Set Conductivity<br>n=1.48 SET=1.50  $mS/cm=1.48$  $MODE = OFF$  $ALM = OFF$   $LOCK=N/A$

#### Options: Value range 00.20 to 10.00.

Use arrow keys to cycle these selections.

#### **MODE:**

**[FLOW)** Options: OFF/FLOW/ CON.

Use arrow keys to cycle these selections.

#### **ALM: [+/-]**

Options: + (alarm if above specified value) - (alarm if below specified value) +/- (alarm if outside specified range) OFF (Alarm disabled) Use arrow keys to cycle these selections.

#### **Set Conductivity Screen**

Refer to Table 1. Adjacent.

Allows the user to set the conductivity options for the controller.

mS/cm is a read only value generated by the controller. It conveys the actual value measured by the conductivity sensor, in millisiemens per centimetre.

#### **SET: [value from Table 1]**

Table 1.

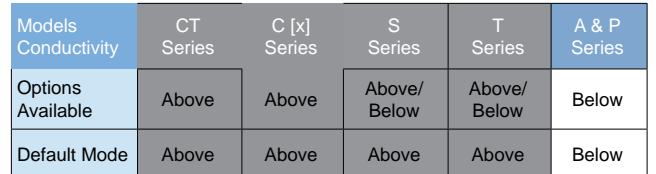

When the cursor is on one of the alarm modes press ENT to change the numerical values associated with that alarm. Select from the values of 0.1, 0.2, 0.4, 0.8, 1.0, 1.5 and 2.0. These values are the range from the set point that will trigger an alarm. Press the ENT again to move to the next set conductivity item.

**LOCK:** is not applicable to Conductivity.

The controller will alert the user after five minutes if actual value deviates greatly from the set point value. This aids the prevention of false alarms.

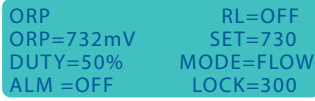

#### **Set ORP Screen**

Not Available on all Controllers. Refer to table 2. Adjacent. Allows the user to set the ORP options for the controller.

Table 2.

#### SET:

[value from Table 2] Options: Value range of 0 to 999 mV. Use arrow keys to cycle these selections

#### DUTY:

 $[50\%]$  = Pump Dose Duty. Options: Values in the range of 1 to 100%. Use the arrows to cycle these selections.

MODE: [FLOW] Options: FLOW/CON/TIM/  $OFE$ Use arrow keys to cycle these

selections. **ALM: [+/-]**

Options: + (alarm if above specified value) - (alarm if below specified value) +/- (alarm if outside specified range) OFF (Alarm disabled) Use arrow keys to cycle these selections.

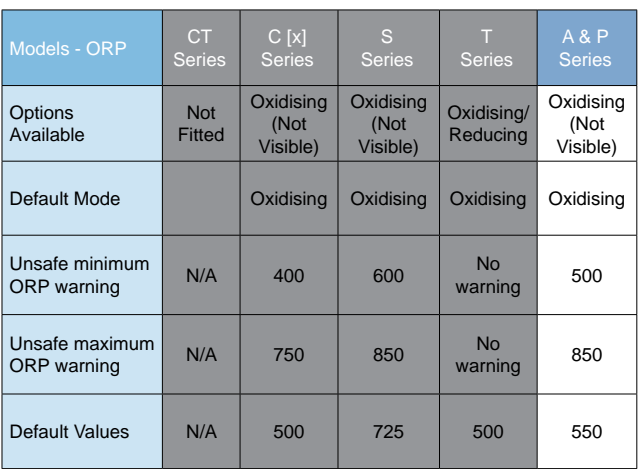

When the cursor is on one of the alarm modes press ENT to change the numerical values associated with that alarm. Select from the values of 25, 50, 100, 150, 200, 300, and 400. These values are the range from the set point that will trigger an alarm. Press the ENT again to move to the next set ORP item.

#### Alarm defaults: Min: 400 / Max: 750.

The controller has factory defaults which will issue alarms when these values are exceeded.

LOCK: [OFF] Options: (Preferred lockout period) Value In the range of 10 to 990 minutes, OFF - disabled Use arrow keys to cycle these selections.

If the lockout time is greater than 10 the lockout function is active. The controller will then "lock out" output after the selected time has elapsed without the controller having reached its nominated set point for ORP. This is a safety feature to prevent overdosage in case of sensor failure.

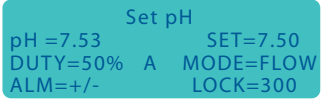

#### **Set pH Screen**

#### **Refer to Table 3. Adjacent.**

Allows the user to set the pH options. This screen should never require changing whilst in a monitoring mode. pH is a read only value generated by the controller and is not a value that can be set from this screen. Table 3.

SET: [7.50]

Options: Values in the range 3.00 to 11.00

Use arrow keys to cycle these selections.

DUTY: [50%] = Pump Dose Duty.

Options: Values in the range 1 to 100%

Use arrow keys to cycle these selections.

DOSE STATE: [A]

Options: A/B

Use arrow keys to cycle these selections.

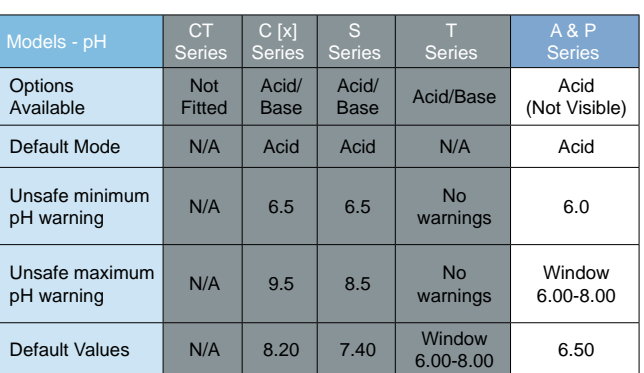

The pH controller can be configured to dose acid (A) or base (B). When configured to A the controller will dose acid when the pH value rises above the set point. If the controller is configured to B it will dose alkaline solution to increase the pH value.

MODE: [FLOW] Options: FLOW/CON/OFF. Use arrow keys to cycle these selections.

#### **ALM: [+/-]**

Options:

+ (alarm if above specified value)

- (alarm if below specified value)

+/- (alarm if outside specified range)

OFF (Alarm disabled) Use arrow keys to cycle these selections.

When the cursor is on one of the alarm modes press ENT to change the numerical values associated with that alarm. Select from the values of 0.5, 1.0, 1.5, 2.0, 3.0, and 3.5. These values are the range from the set point that will trigger an alarm. Press the ENT again to move to the next set pH item. Alarm defaults: Min: 6.5 / Max: 9.5.

The controller will issue alarms when these values are exceeded.

LOCK: [OFF] Options: (Preferred lockout period)

Value In the range of 10 to 990 minutes,

OFF - disabled Use arrow keys to cycle these selections.

If the lockout time is greater than 10 the lockout function is active. The controller will then "lock out" output after the selected time has elapsed without the controller having reached its nominated set point for pH. This is a safety feature to prevent overdosage in case of sensor failure

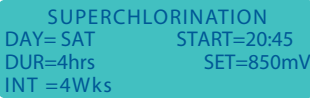

#### **DAY: [OFF]**

*Options: (day of Superchlorination) Day/OFF.*

*Use arrow keys to cycle these selections.*

#### **START: [0]**

*Options: (Superchlorination start ) 24 hr timer.*

*Use arrow keys to cycle these selections.*

#### **DUR: [0]**

*Options: (Superchlorination duration)*

*Value between 1 and 24 hrs.*

*Use arrow keys to cycle these selections.*

#### **INT: [0]**

*Options: (Superchlorination frequency)*

*Value in the range of 1 to 12 weeks.*

**Use arrow keys to cycle these** selections.  $30/30$ 

#### **Set Superchlorination Screen**

 $\pm$   $\pm$   $\pm$ Refer to the Table 4. below. Allows the user to utilise a function of the controller that applies a boost disinfection (superchlorination) by means of raising the ORP control set point and dosing oxidising biocide according to the program set. This program is for a time interval in hours on any one day of the week, on any frequency of weeks. The program allows the user to enter the day, start time, duration, frequency interval, and the ORP control set point.

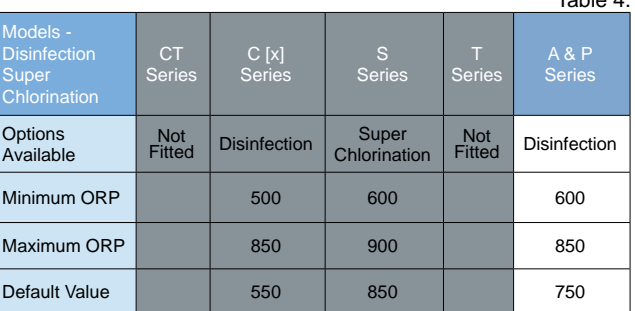

*Superchlorination operates on the next available SET day after the program has been entered. If Superchlorination is set to operate at the current date and time it will occur on the next available SET day unless a one week interval is set in which case Superchlorination will begin immediately.*

#### **SET: [550]**

*Options: (ORP control point) In the range of 500 to 850 mV. Use arrow keys to cycle these selections*

**Warning default: Min 350/ Max 850. The controller will issue a warning when these values are exceeded.**

**!!!!!!!!!! NOTE FOR HYDROPONICS APPLICATIONS !!!!!!!!!! High Dosage of Chlorine may cause yellowing or burning of foliage or even kill plants and for this reason Superchlorination should only be used for system disinfection between crops and not when crops are actively growing.**

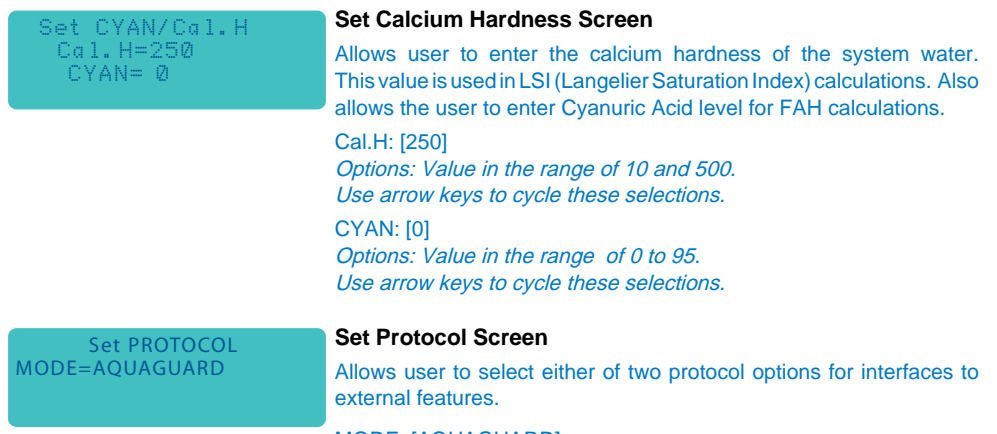

MODE: [AQUAGUARD] Options: AQUAGUARD/MODBUS. Use arrow keys to cycle these selections.

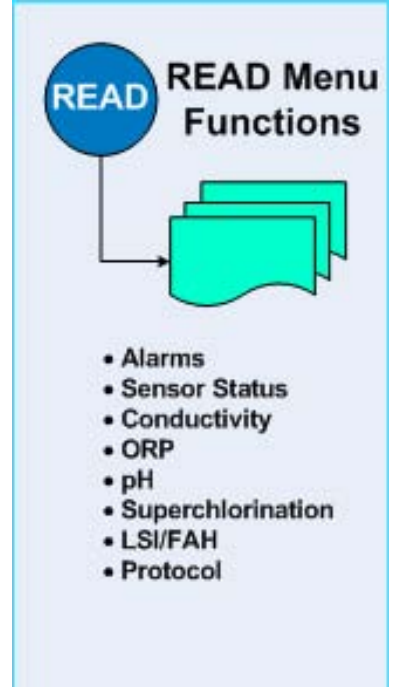

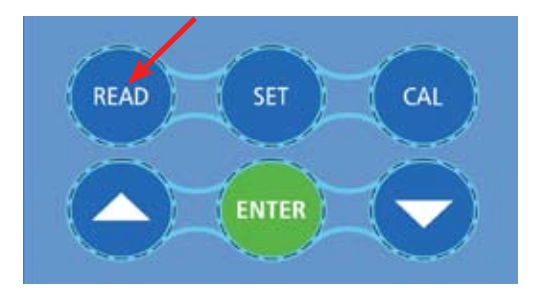

#### **The Read Status Mode:**

Aquarius controllers offer a number of read–only screens that show the status of the current treatment program. These are read–only screens and cannot be used to modify a program.

Moving Between Read–only Screens and Set Program Screens.

It is possible to jump from a read-only screen to the corresponding set program screen by pressing the SET key. Similarly, the user can move from a set program screen to the corresponding read–only screen by pressing the READ key.

Alarms ALARM=OFF REPEAT=Every morning 

#### **Alarm Read Screen**

The alarm read screen shows the configuration of the system alarms. The second line of the display shows how often alarms will be retransmitted. The third line displays current active alarm.

Note: where multiple alarms are active the screen will briefly rotate each alarm into view.

Thus the following could appear on the third line display:

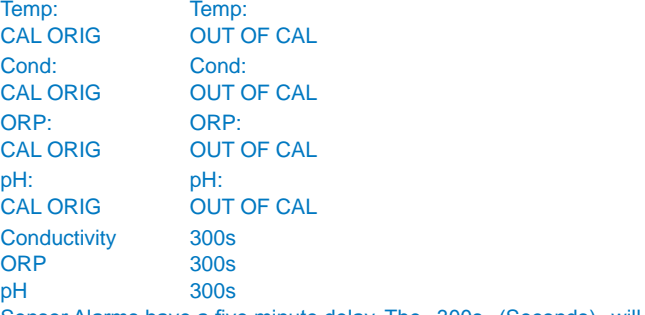

Sensor Alarms have a five minute delay. The 300s (Seconds) will count down to zero before the alarm is activated.

#### **Sensors Status Screen**

This screen displays the status of sensors.

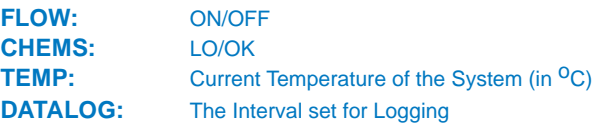

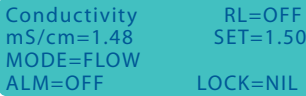

**SENSORS STATUS** DATALOG=Int @30mins TEMP=25.0°C CHEMS=OK

 $FLOW = ON$ 

#### **Conductivity Read Screen**

This screen displays the conductivity status.

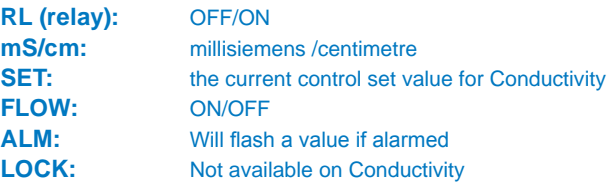

For descriptions and information on setting these items, refer to the Set Conductivity Screen.

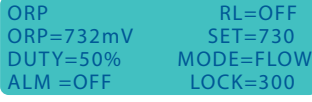

#### **ORP Read Screen**

This screen displays the ORP status.

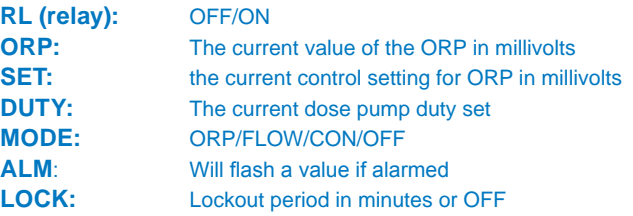

For descriptions and information on setting these items, refer to the section Set ORP screen.

Note: If LOCK is flashing the controller is exercising lockout. This can only be released after correcting the cause and visiting the Set ORP Screen.

The reset is achieved by toggling the lock OFF then re-entering the lock value.

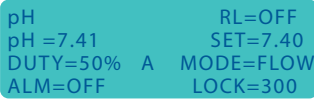

#### **pH Read Screen**

This screen displays the pH status.

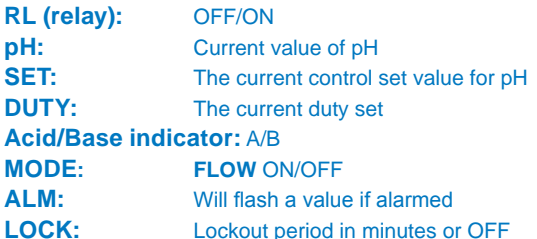

For descriptions and information on setting these items, refer to the section Set pH Screen.

Note: If LOCK is flashing the controller is exercising lockout. This can only be released after correcting the cause and visiting the Set pH Screen.

The reset is achieved by toggling the lock OFF then re-entering the lock value.

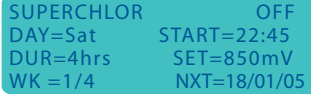

#### **Superchlorination Read Screen**

This screen displays information about the Superchlorination routines for the system.

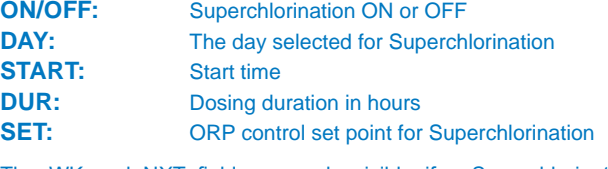

The WK and NXT fields are only visible if a Superchlorination program is set.

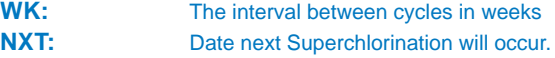

For descriptions and information on setting these items, refer to the section Set Superchlorination Screen.

**!!!!!!!!!! NOTE FOR HYDROPONICS APPLICATIONS !!!!!!!!!! High Dosage of Chlorine may cause yellowing or burning of foliage or even kill plants and for this reason Superchlorination should only be used for system disinfection between crops and not when crops are actively growing.**

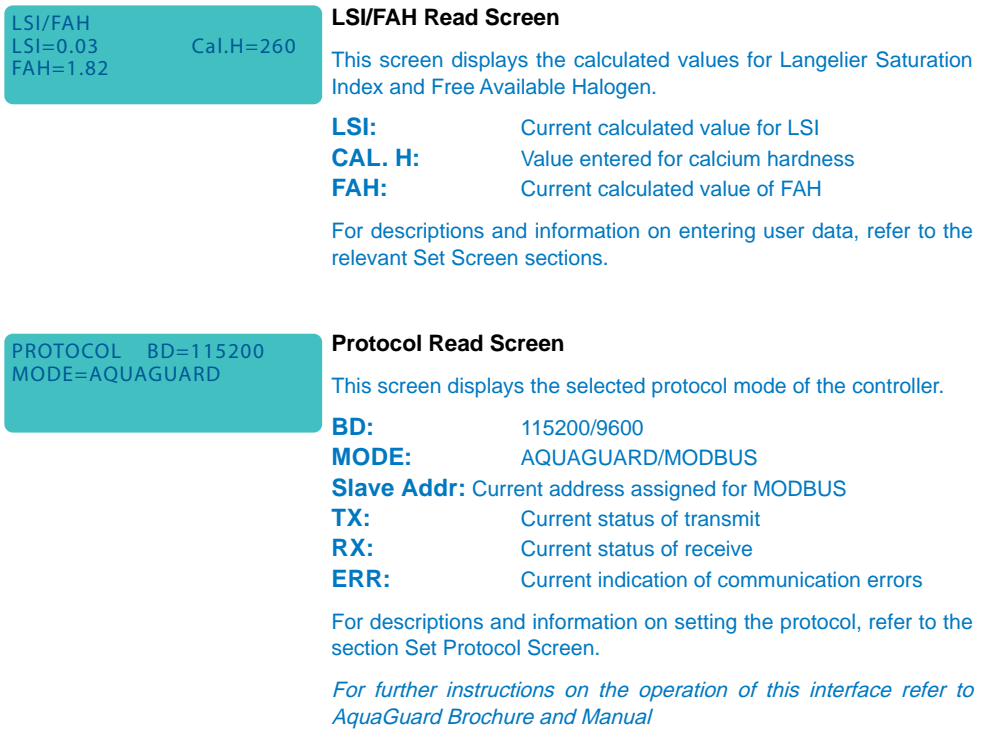

### **Data Logging and Communications Set up**

Data logging facilities are a standard in all "C" series controllers, and with the Data Log interval set to 30 mins - over 4 weeks of data logged on a 24/7 basis, can be stored before it is over written. See Set Data Logger Screen on page 15.

#### **Down loading the Data Log**

The data in the data log can be retrieved in a numbers of ways namely -

- 1. The data log can be down loaded locally to a laptop using the **Free** HyperTerminal program available in Microsoft Windows program, via a Serial cable attached to a laptop and to the DB9 connector fitted internally in the controller.
- 2. If a GSM modem and a SIM data card have been fitted, the data log can be retrieved remotely by again using HyperTerminal.

Both of these methods retrieve the data log in text format which will need further importation into an Excel spreadsheet for trending and graphing for reporting means.

- 3. Using AquaGuard 2 (30 day trial version) or AquaGuard 2 + Activation Key, allow for the data to be download into a database and with direct importation into an Excel spreadsheet - CWT\_Graphs.xlt template to automate the graphing, summary, and trending charts, and speed up reporting. Use of a serial cable and a laptop allows for local download as in No. 1 above.
- 4. Where a GSM modem with a SIM data card has been fitted - full remote control is available using AquaGuard 2 software as in 3 above, plus alarms to 3 phones, and remote start up of disinfection, or changes to set points - all from the PC or laptop in your office or car.

#### **HyperTerminal Setup**

- 1. Start **Programs, Accessories, Communication, HyperTerminal** to start the program (the program that is run is **hypertrm.exe**)
- 2. Start a session called **Download** (or another meaningful name).
- 3. Select using '**Direct to Com 1**' (the most likely communications port). It will then ask for settings of COM1. Select **9600 baud, 8 bits, no parity, 1 stop bit and no flow control.**
- 4. Select **Transfer Capture Text** and name your  $file$  as normal download  $file$  names  $ie$ . Sitemonth-year.txt (e.g. **XYZ0406.txt** for a April 2006 download at site XYZ).
- 5. Press **"?"** then downloads will start as normal.
- 6. At the end of the download, select **Transfer Capture Text Stop.**
- 7. The file with a .ht extension will be saved by selecting **File Save.**
- 8. Make a short cut on the desktop to this file. All the settings will then be configured so when you go into it from the short cut start from step 4.

We now have the downloaded data from the controller in text form. The txt file can now be imported into an Excel spreadsheet to obtain trend graphs etc..

- 9. Open up the Excel spreadsheet, it will ask you what file you would like to import. Select the file as named in step 4.
- 10. The data will import into the spreadsheet and you can commence to set up trend reports, graphs, etc.

#### **GSM MODEM SET UP**

**SIM Card setup request from Service Provide**r

- 1. Aquarius recommends using Telstra as a Service Provider for Data Communications in Australia - between AquaGuard and the Water Treatment Controller.
- 2. When requesting a new account from your Service Provider, the following information should be given to them in order to receive a SIM card that is **data enabled** and has the **correct phone number.**
	- a. Advise the Service Provider that you require a **Data enabled SIM Card**
	- b. The account should have **no voice message service**
	- c. The account should be stripped of all auxiliary services
	- d Ask for the **Data Telephone Number as well as the Voice Number of the account**
- 3. Once you receive your new SIM card perform the following functions
	- a.Remove all password protection from the SIM. i.e. **no Pin Numbers to switch on**. This can be done by inserting the SIM card into a telephone and removing the PIN activation on start up
	- b. Insert SIM card into the modem by removing the black cover situated below the LED, lifting the SIM holder, and placing the SIM Remember to push the SIM card holder **into the LOCK position**.
	- c. Record the Data telephone number in a safe place. Aquarius recommends placing a sticker with the number on the modem itself.
- 4. All messaging and other features can now be setup via AquaGuard.
- 5. Should there be any further problems in accessing data or receiving SMS messages from the SIM card, **Please contact the Telstra Help Desk on 1300 131 816 or your Service Provider. They are equipped to deal with Data Accounts etc.**

#### **Programming a GSM modem –**

You communicate with your modem via a serial communications program such as HyperTerminal, Telix. etc. Plug the cable provided from the modem into the serial port of your computer. Set up the communications program for direct connection to your serial port (COM1, COM2 etc) at 9600 Baud, 8 Data & 1 Stop Bit, with no Parity or Flow Control. The **AT&V** command (+**ENTER**) should now return the current modem settings to the screen. Once you have established communications with the modem you can begin the Set Up using the following commands.

**Modem Alarm Setup** for "C" series controllers. Check Registered phone numbers **AT+CPBR=1,10** Delete all registered phone numbers **AT+CPBW=<index>** Enable the use of text mode parameters **AT+CSDH=1** Set text mode parameters **AT+CSMP=17,167** Switch the module to text mode **AT+CMGF=1** Save the settings **AT&W** Program the phone book **AT+CPBW=1**,"0421XXXXXX",129,"Berts Mob" **AT+CPBW=2**,"0419XXXXXX",129,"Freds Mob" **AT+CPBW=3**,"0419XXXXXX",129,"Toms Ph" Index's 1 to 10 to be used for alarm messages. You can do things like: -List all the phone numbers **AT+CPBR=1,10** To send a test sms message **AT+CMGS="<phone number>"<enter>alarm message here<CTRL-Z>**

#### **SMS call centre number -**

If your having trouble sending an SMS from the GSM Modem it may be that the SMS Call Centre number on the sim card is incorrect. To check this place the SIM card into a mobile phone then go into **Messages => Message Settings => Message Centre Number.** The number here in Australia should be **+61418706700.** If not, change the number and save it to the SIM card before returning it to the GSM Modem.

#### **Signal Strength -**

You can check the signal strength at your location by entering the AT+CSQ command. This can be done with or without the SIM Card in the Modem. A 0-33 response is OK. If you get 99 back, there is no Network available.

### **Using AquaGuard 2 for remote Communications**

#### **Installation**

The AquaGuard 2 Software Program CD needs to be installed on a PC or laptop to be used for communications and be within its 30 day free trial period, or the AquaGuard 2 Activation Key CD must be purchased and installed on the PC to allow communication with the particular controller.

AquaGuard 2 can be used for communications and downloads in two modes -

**Locally** - connect the laptop with AquaGuard 2 installed to the DB9 connector on the controller located internally on PCB, using a serial cable.

**Remotely** - with a GSM modem and SIM data card installed in the controller - AquaGuard 2 can be used to communicate between a laptop, equipped with a mobile phone and Bluetooth adaptor, via the GSM network to the controller

See AquaGuard 2 User Manual for full details.

#### **Troubleshooting of AquaGuard 2**

AquaGuard software has been extensively tested during both development and site trials. However, the rate at which PC hardware and software is developing make it impossible to ensure that AquaGuard will operate in all situations. The greatest problem facing new installations is to ensure that the software can be installed and that correct communications can be made.

#### **Problems with Software Installation**.

If error messages occur while AquaGuard is being installed, record the details of the error and details of the PC that AquaGuard is being installed onto such as speed, RAM size, operating system (Windows 2000 etc), serial devices fitted to the PC, and free disk space. Relay this information to Aquarius Technologies and our software team will endeavour to find a solution

#### **Problems with Communication.**

If correct communications cannot be established, record any error messages being shown and perform the following troubleshooting steps to ascertain the problem:

Determine that the modem has been set to operate at 9600 baud, 8 bits, 1 stop, and no parity.

Determine that the modem is initiallising by observing flashing LEDS on the modem at the start of the connection.

Use HyperTerminal to communicate with an external PC such as in an IT department or within Aquarius Technologies.

Ascertain that the modem is connected to the site controller and is receiving the incoming call and is auto-answering.

Supply Aquarius with the site details to ascertain if a connection can be made from another PC.

### **BMS 4 - 20 mA. Interface**

#### **Introduction**

The Building Management System output option for your controller provides a local BMS/PLC/ SCADA system with 4-20 mA signals proportional to measured values, along with ON/OFF, clean contact relays for Alarm, Flow, and the status of all output relays.

#### **Connections**

All connections for BMS outputs are made via the BMS Connector Board, cabled through spare glands in the base of the enclosure. The BMS Connector Board provides clear labelling of all 4- 20 mA and relay status outputs. The configuration of the event outputs is discussed below.

#### **4-20 mA Outputs**

The BMS output option is available in 4 channel ("C" series) or 8 channel configurations (8 channel KPI only), with 4-20 mA signals proportional to Temperature, Conductivity, pH and ORP, (along with umPY and PIT rates on two metals for KPI 3 series controllers.)

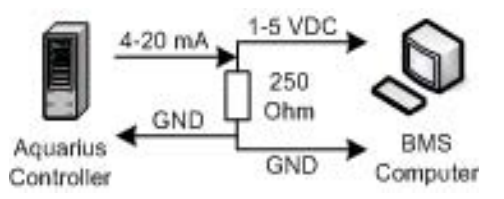

It is recommended that a 250 Ohm sense resistor is used at the BMS end of the connection for each 4-20 mA input – providing the BMS a 1- 5 volt DC input across the range of measurement.

Note: In cases where the BMS requires a 2-10 volt analog input (500 Ohm sense resistor), the 4-20 mA output may only be accurate up to 95% of the maximum scale.

#### **Event Outputs**

Both the 4 channel ("C" Series) and 8 channel (KPI 3) BMS options provide for ON/OFF, clean contact switching for the current status of Alarm,

Flow and all available relay outputs.

Relay numbering is consistent within each family of controllers, but dynamic across the full range, so relay numbers may change depending on your software configuration. The relay numbering for each software configuration is easily obtained by running the Test Outputs routine.

To enter the Test Outputs routine, press and hold the **READ** key for 5 seconds. Now press the **ENTER** key to move the cursor to the **MAN/AUTO** selection. Press the **DOWN** arrow key to select **AUTO** Test outputs operation. The controller will now cycle the output relays from REL1 through all available relays for 5 seconds each. As each output turns ON, the module and relay number are displayed in the Test Outputs window as follows: **Line 3: RL1 – pH ON (5)**

Flow and Alarm relays are common across all controllers and are clearly labelled on the BMS Connector Board.

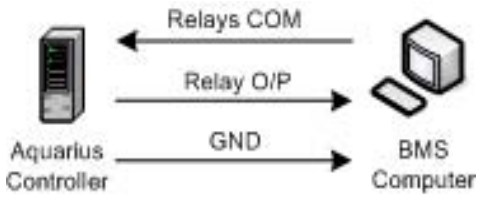

The COMMON of each Event Output relay can be supplied by a USER signal (+5, +12, etc, from BMS into RLY(S) COM) or use an internal +12 volt DC signal from the controller (for isolated inputs). This selection is made by placing the jumper on JP2 to either +12V or RLYS COMM.

The jumpers on JP1 are connecting each Event Output relay COMMON to the supply selected with JP2 (to save on external wiring – in most cases a common supply is sufficient). By removing these jumpers the user can choose to individually wire each relay, providing true clean contact switching for all outputs.

#### **Conversions to Engineering Units**

Each 1 - 5 volt DC analog input will need to be converted back into its appropriate unit of measurement.

Conversions for each input are as follows:

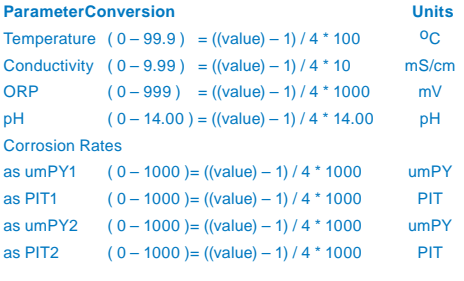

```
Note: (value) = DC volts @ input = 4.00 Volts
Example: pH = ((4) - 1)/4 * 14.00= (3) / 4 * 14.00
```

```
= 0.75 * 14.00 = 10.50 \text{ pH}
```
#### **Testing**

Once all connections have been made and all conversions entered into the BMS, the BMS interface must be verified.

For all analog inputs the reading on your BMS display should be within 1% of the reading displayed in the data display window on the controller. If the BMS allows, these readings can be calibrated to more accurately represent the controllers' reading.

If one or more readings is out of tolerance or cannot be calibrated check your conversions and record voltages at the input. If the voltage is OK the problem is most likely in the conversion. If the voltage is not OK, check the sense resistor value and all cabling. LED's L1 thru 8, on the 4-20 Interface Board, illuminate to highlight open circuit or high resistance current loops.

For testing of Event Outputs, run the Test Outputs routine whilst watching the BMS display. You should see each relay output cycle ON for 5 seconds them OFF. Turn Flow ON and OFF and watch for the flow indication at the BMS. Set an Alarm in the controller (remove sensor, alter SET point etc.) and look for an Alarm indication at the BMS.

### **Useful Contact Information**

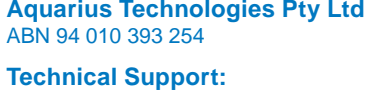

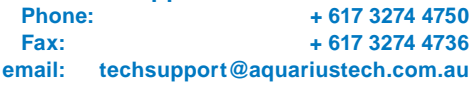

**Postal Address: PO Box 71 Coopers Plains Q 4108 Australia**

- **Delivery Address: 1/21 Richland Avenue Coopers Plains Q 4108 Australia**
- **Trading hours: 08:00 to 17:00 Monday - Friday Australian EST**

#### **Record details of your controller here:**

### **Controller: Serial Number: .........................................**

#### **Date Installed: ..........................................**

#### **Pumps:**

- **1 serial number ...................................... 2 - serial number ......................................**
- **3 serial number ......................................**
- **4 serial number ......................................**
- **5 serial number ......................................**
- **6 serial number ......................................**

**3** Manufacturer's Product Warranty

#### **AQUARIUS TECHNOLOGIES PTY LTD**

Manufacturer's Product Warranty **Definitions "Aquarius"** means Aquarius Technologies Pty Ltd ABN 94 010 393 254

**"Product"** means:-

- (i) goods purchased from Aquarius that have been manufactured in whole by Aquarius; and
- (ii) the Aquarius manufactured components in third party goods.

**"Buyer"** means any person or entity who buys product for consideration from Aquarius.

**"The Law"** means and includes the Trade Practices Act (Commonwealth) 1974 and relevant State and Territory fair trading or other consumer protection legislation and includes any statute amending, consolidating or replacing the same from time to time.

#### **Warranty**

- 1. Aquarius warrants that:-
- (i) all Product is produced under a Quality System to standards;
- (ii) the Product conforms to the written description in the purchase order quotation and related documentation accepted by Aquarius in writing except for such defects that are normally regarded as being commercially acceptable;
- (iii) the Product will be reasonably fit for the purpose of use described by Aquarius, however Aquarius accepts no responsibility for third party misrepresentation;
- (iv) the Product will be of merchantable quality and free from defects in material and workmanship.
- 2. If within twelve (12) months (from either the date of purchase by the Buyer or the date of installation, whichever is the earliest) the Buyer gives to Aquarius written notice that the Product does not correspond with the description or is defective (and such defect could not have been detected at the time of delivery) and Aquarius agrees then, PROVIDED:-
- (i) that Aquarius, via its customer service department, is contacted promptly;
- (ii) that the Buyer supplies to Aquarius sufficient proof of purchase, the model number and serial number of the Product;
- (iii) that if necessary, the Product is returned by prepaid freight to Aquarius Technologies P/L factory headquarters:-
- (a) within fourteen (14) days of detection of the alleged fault; and
- (b) in the same order and condition as that in which it was delivered
- (c) packaged to prevent any damage in transit;
- (d) that the product contains the return authorisation number, customer identification number, and return delivery details

#### **AND**

- (iv) if any alleged defect or failure to correspond with description has not arisen from:
- alleged defect or failure to correspond with description •
- improper or incorrect installation or site preparation; •
- maintenance, adjustment, modification or contamination caused or induced by the Buyer; • improper
- the Product being used or attempted to be used in a manner which is beyond normal commercial capacity and application of the Product; •
- any abuse or misuse of the Product including operation of the Product in circumstances where there may be subject to irregular electrical supply;

then, Aquarius will at its option either:-

- (v) repair any part of the Product which is proven to be defective in material or workmanship upon the Aquarius' examination. The repairs will be carried out by Aquarius personnel or persons appointed by Aquarius at Aquarius premises or at the site or premises of the supplier to Aquarius. This warranty does not include removal, installation costs, or liability exceeding the selling price of the Product. Aquarius warrants that all repairs on returned Product will be free from defects in materials and workmanship for a period of sixty (60) days; or
- (vi) replace the Product.<br>3. The Buver will be
- The Buyer will be liable to Aquarius for all reasonable costs incurred by Aquarius in relation to the investigation, analysis and testing of a Product which are not defective in the reasonable opinion of Aquarius.
- 4. In no circumstances will Aquarius:-
- (i) incur liability in respect of, or arising out of, or in connection with harm or injury suffered or incurred by the Buyer;
- (ii) incur liability in respect of any special consequential direct or indirect loss or damage;
- (iii) accept liability for the cost of any repair or attempted repair by the Buyer by any unauthorised third party.

## Warranty Registration **3**

### Commissioning & Warranty Registration

This form should be completed by the Equipment OWNER promptly after installation & commissioning. When signed is should be faxed to Aquarius Technologies Pty Ltd on +617 3274 4736. This will ensure the equipment details are logged to our confidential Warranty Database to activate your warranty registration and assist our ability to process any future service inquiries.

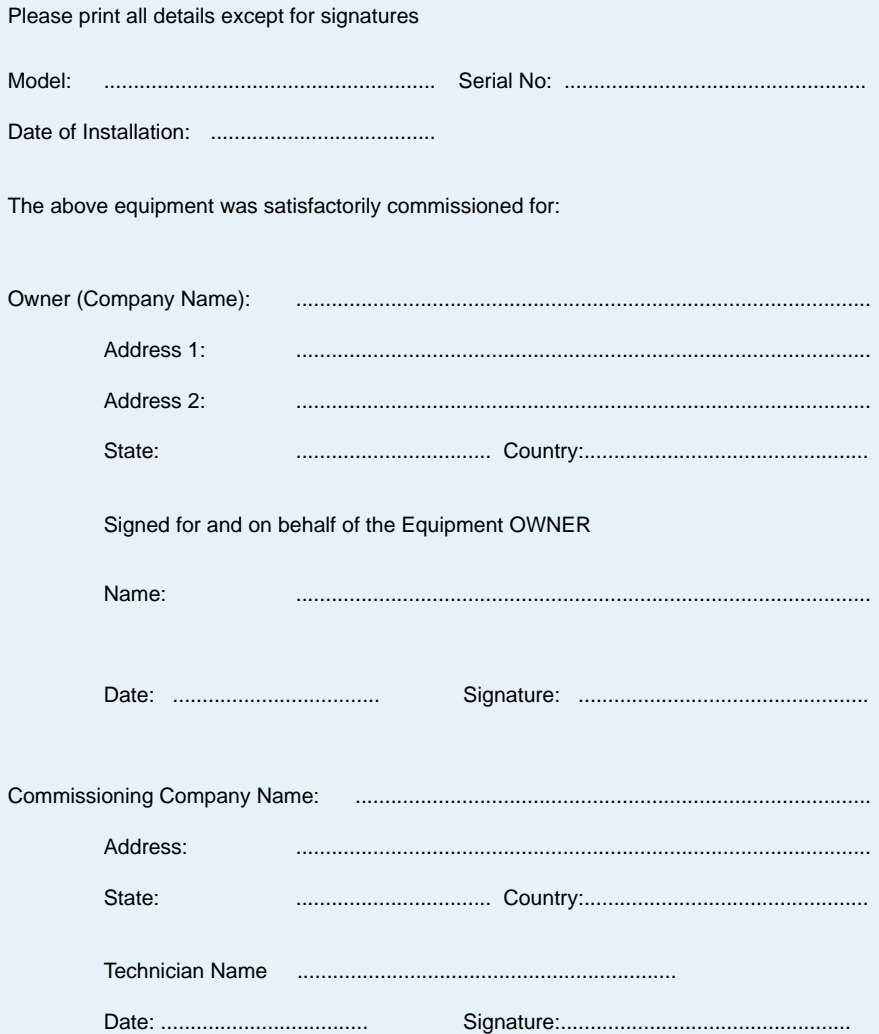

Thank you for your very valuable support, purchase and installation

 **Aquarius Technologies Pty Ltd**

# **3** Warranty Registration

### **Faxing Instructions for Registration**

**Fax this form immediately to** 

**Aquarius Technologies Pty Ltd +617 3274 4736**

**Upon receipt your controller will be registered in our equipment database. This will provide a ready confirmation of the actual equipment installed, and the configuration characteristics at your specific installation. This information will assist greatly with our treatment of technical and service inquiries in the future.**

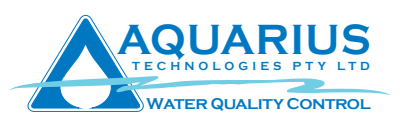